# **Smart Classroom Instructions**

*If you are having difficultiesusing equipment in this room, call extension 3166*

## **Powering On the Computer and Projector**

- **1)** Lower projector screen manually.
- **2)** If the computer is not powered on, check to see that the **power switch** (located at the bottom left side of the Tripp-Lite surge protector) is in the **ON** position. *If the switch was in the OFF position, this will start up the computer.*
- **3)** Press the **ON** button on the white console control panel to power up the projector and control panel input buttons. The control panel will default to **Computer**.
- **4)** If a blue screen is all that's visible on the projector screen, double-check that **Computer**is selected on the Control Panel and that the computer is powered on.

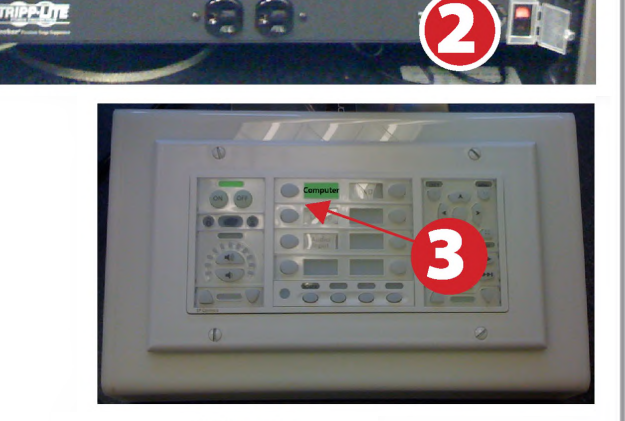

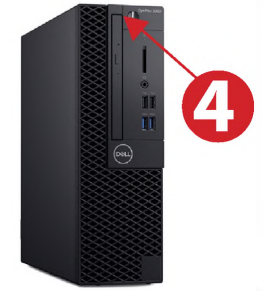

## **Adjusting Audio**

**1)** After selecting your desired device, adjust audio by pressing the **Speaker Up or Down** buttons (located below the ON/OFF buttons)

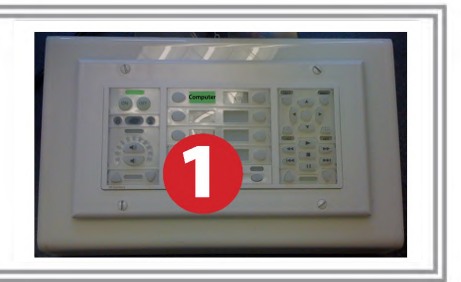

## **Using a Laptop**

- **1)** Shut down your laptop.
- **2)** Connect the **HDMI cable** to the video output port on your laptop. If your laptop does not have HDMI, use the **Laptop Video cable**

*Please note: the Laptop Video cable is VGA-compatible only. Certain laptop models willrequire a DVI-to-VGA adaptor, a Mini-VGA adaptor, or a DisplayPort-to-VGAadaptor. Consult your owner's manual for further information.*

- **3)** For laptop audio output, connect the **laptop audio cable** to your laptop's headphone jack. Make sure your laptop's audio is not muted.
- **4)** Press the **Laptop button** on the on the white console control panel.
- **5)** Connect your laptop's AC adaptor to a power outlet and start up your laptop.
- **6)** If you still do not see an image, refer to **laptop troubleshooting guide** on page 6.
- **7)** When finished, shut down your laptop and disconnect all cables.

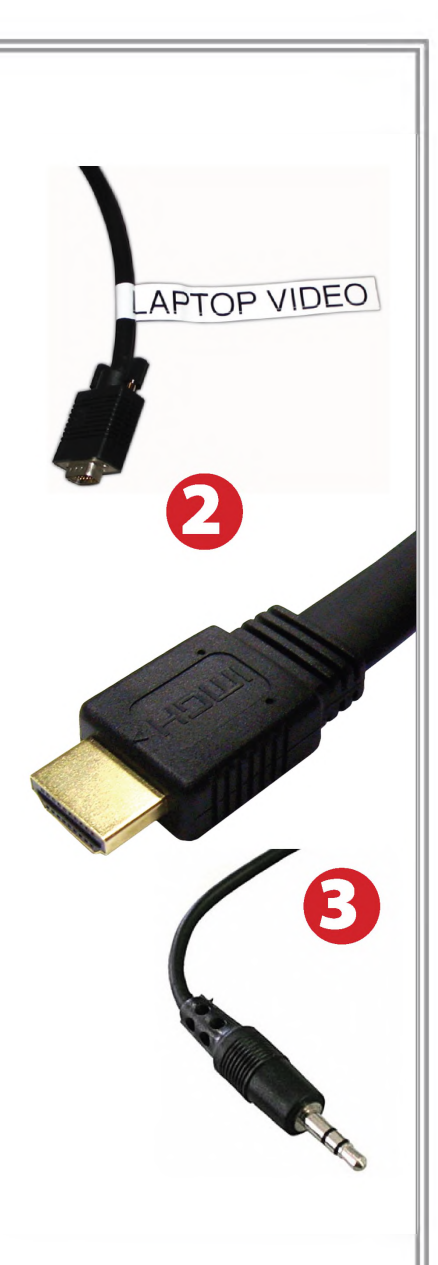

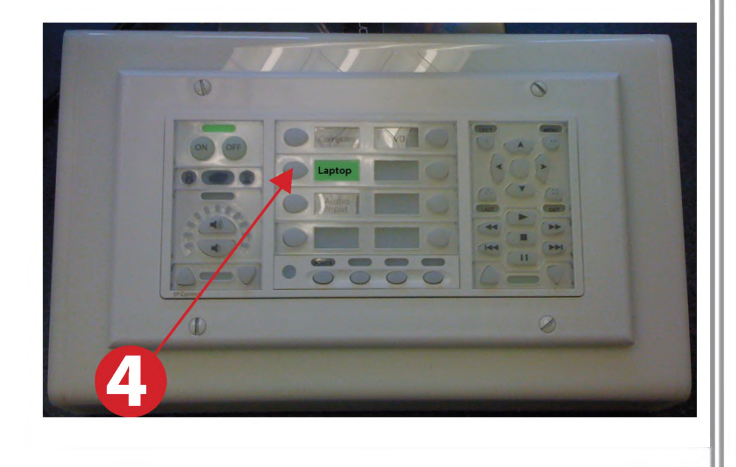

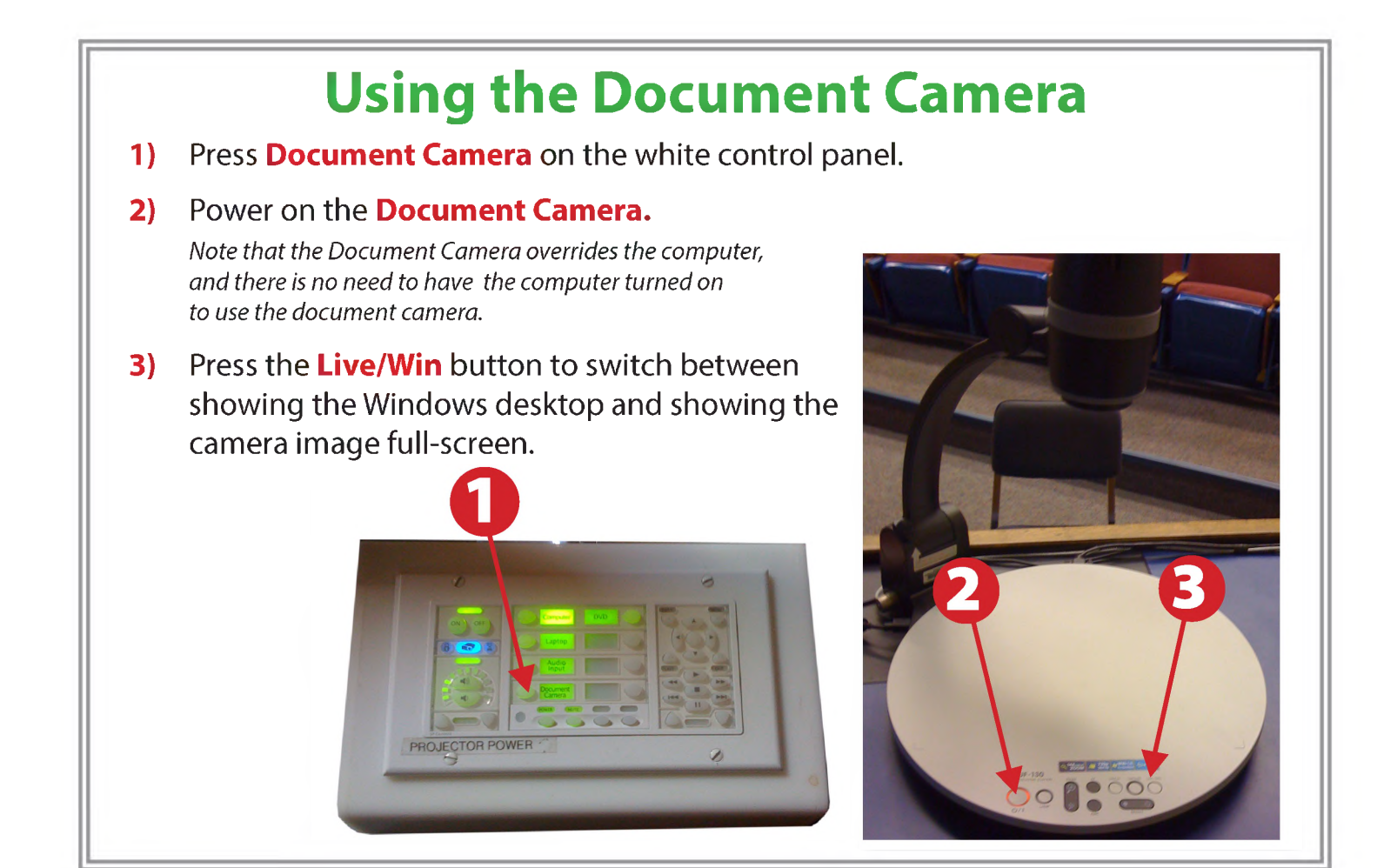

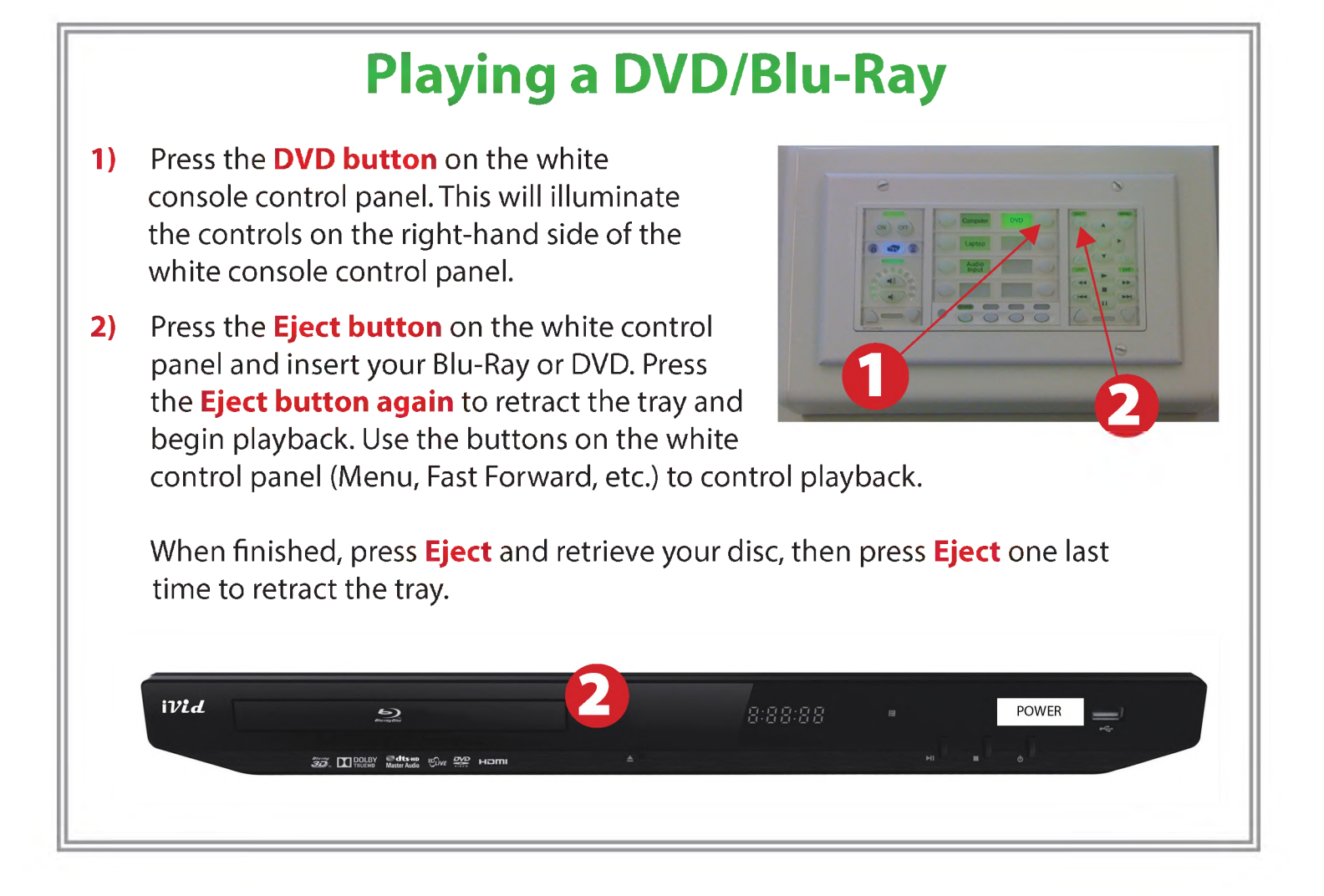

#### **Powering Down the System**

- **1)** Power down computer. Go to **Start Menu -> Shut Down -> Click OK**
- **2)** Press and hold the **Off button** on the white control panel for three seconds.
- **3)** Raise screen manually.

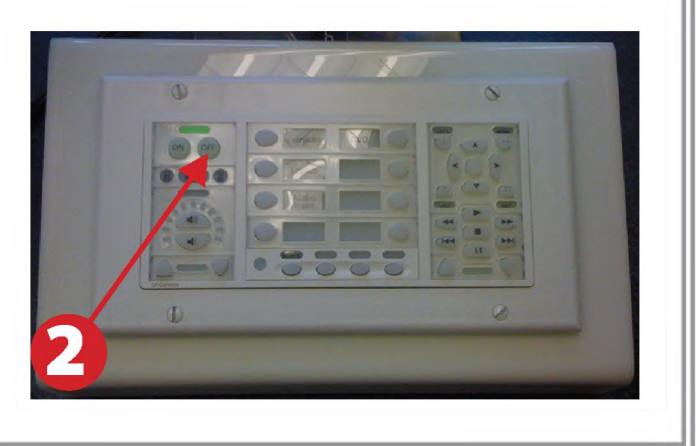

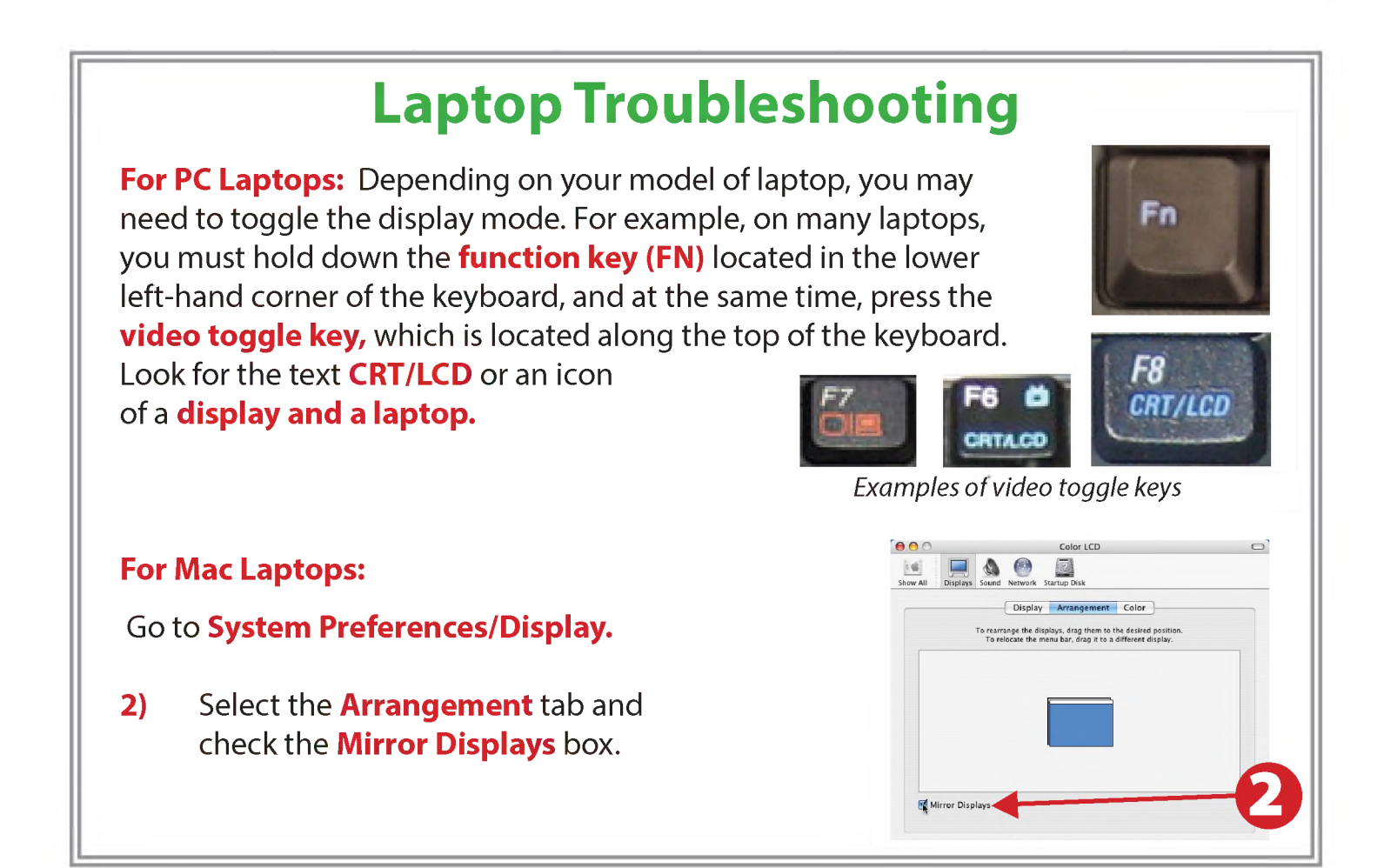

#### **These instructions are applicable to the following Smart Classrooms:** Siemens Hall 128 Fall 2019